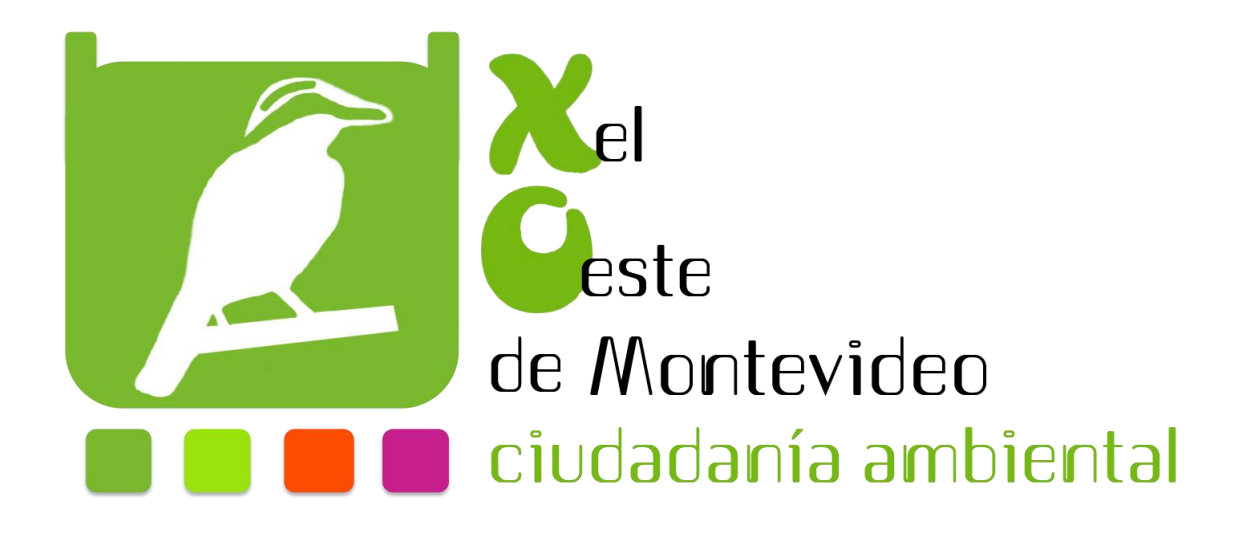

## PROGRAMACIÓN

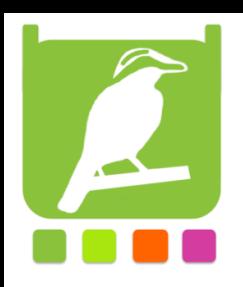

## **Programando en Tortugarte el sonómetro construido**

- 1. Abrimos la actividad tortugarte
- 2. Seleccionamos el icono de bloques
- 3. Seleccionamos paleta de operadores de flujo y agregamos el bloque **por siempre**

debajo de empezar

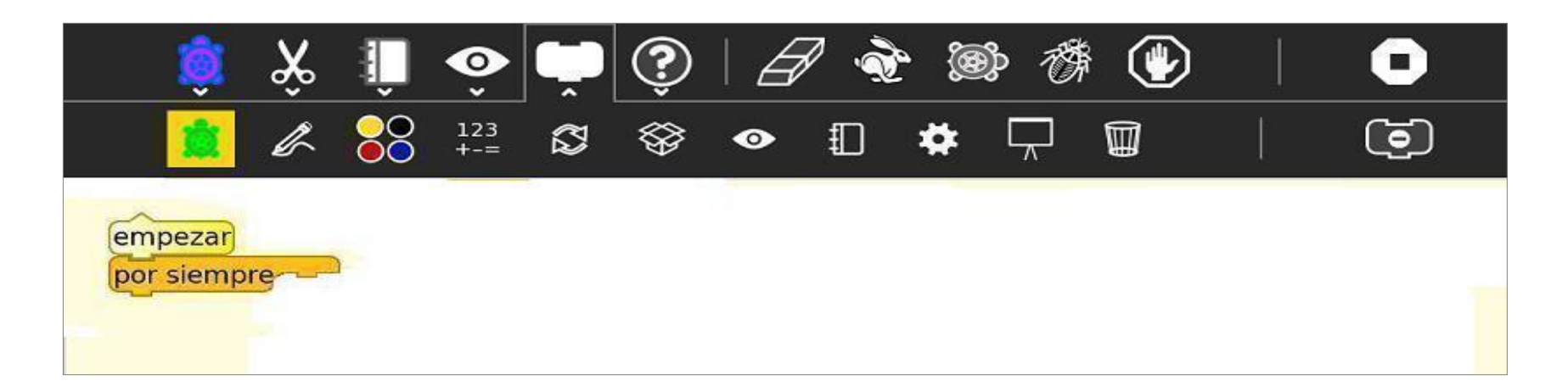

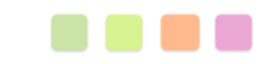

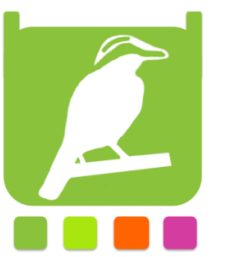

4. Seleccionamos paleta de comandos de la tortuga y agregamos **limpiar**

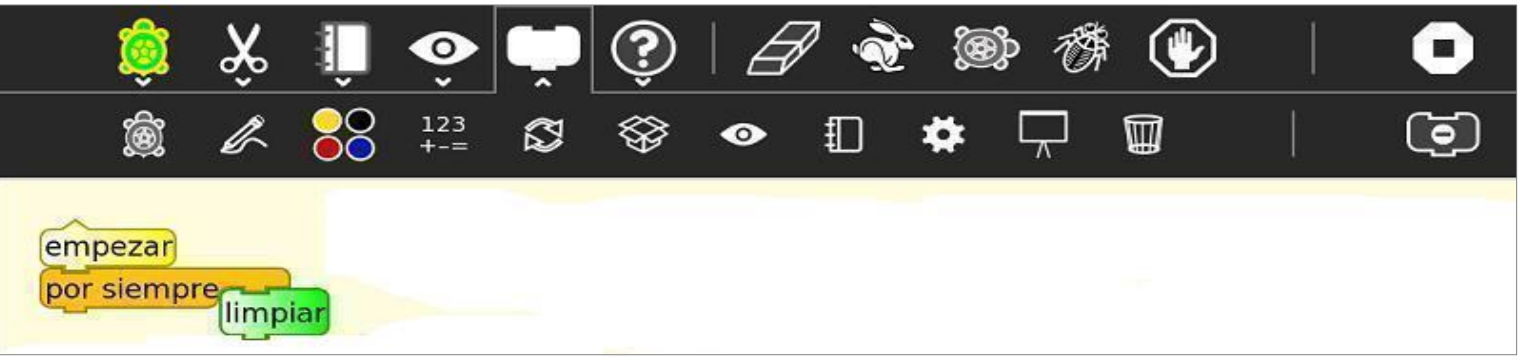

5. Vamos a paleta de operadores de flujo y agregamos el bloque de **esperar** y le modificamos el valor por un 2.

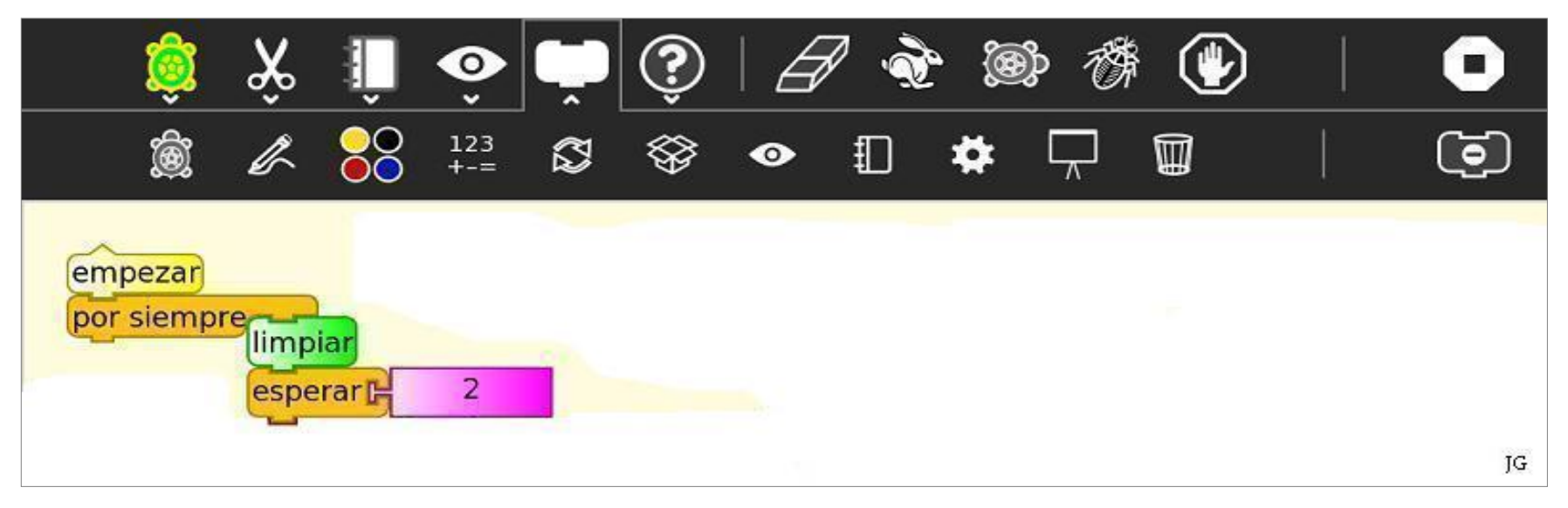

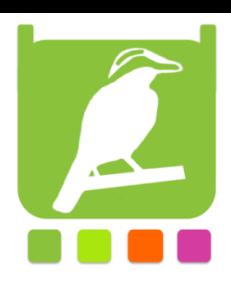

6. Seleccionamos paleta de opciones adicionales y agregamos el bloque de **Imprimir**

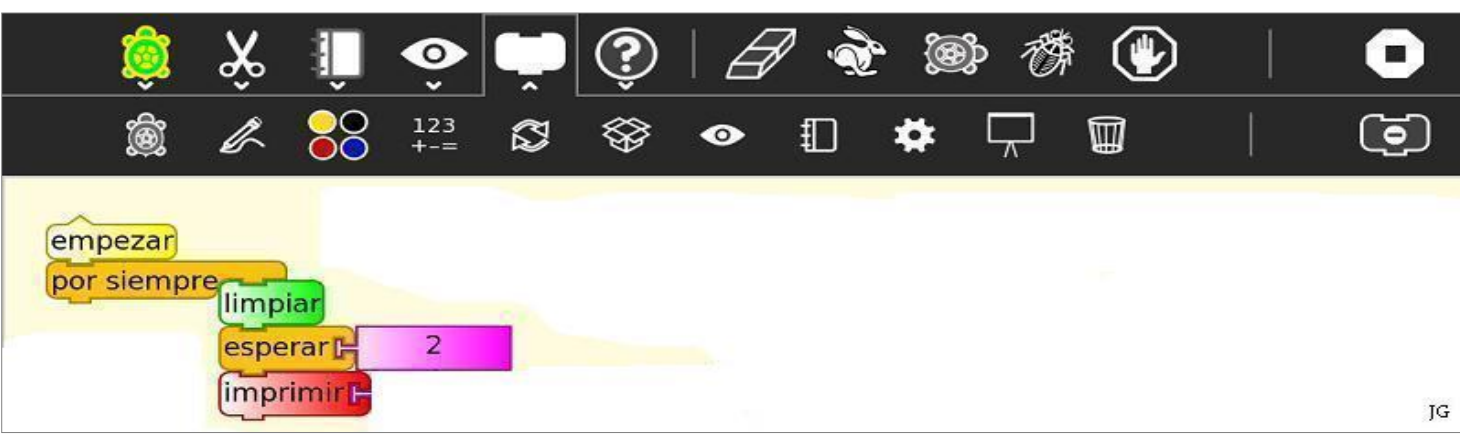

## 7. Agregamos desde la paleta de operadores numéricos tres bloques de **Sumar.**

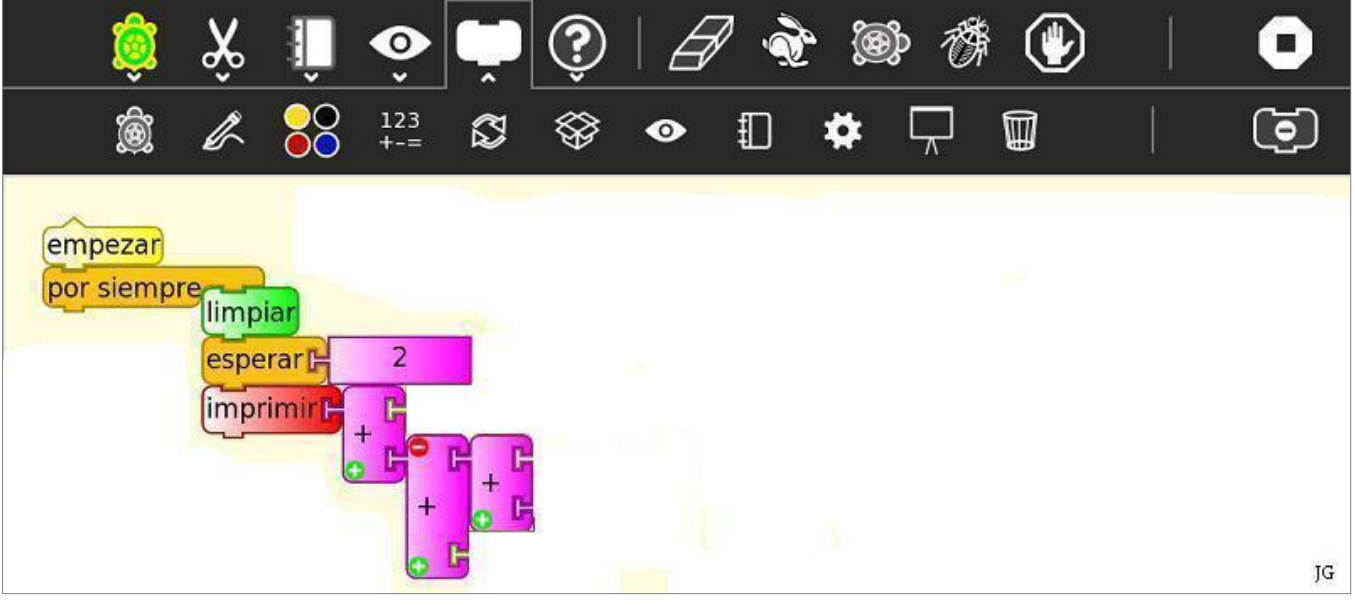

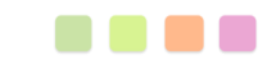

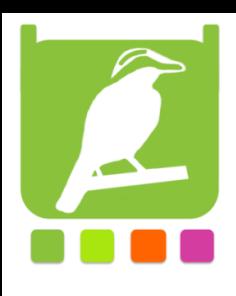

8. Vamos a la paleta de bloques de variables y agregamos 2 bloques de **Texto**  modificando los valores correspondientes según imagen.

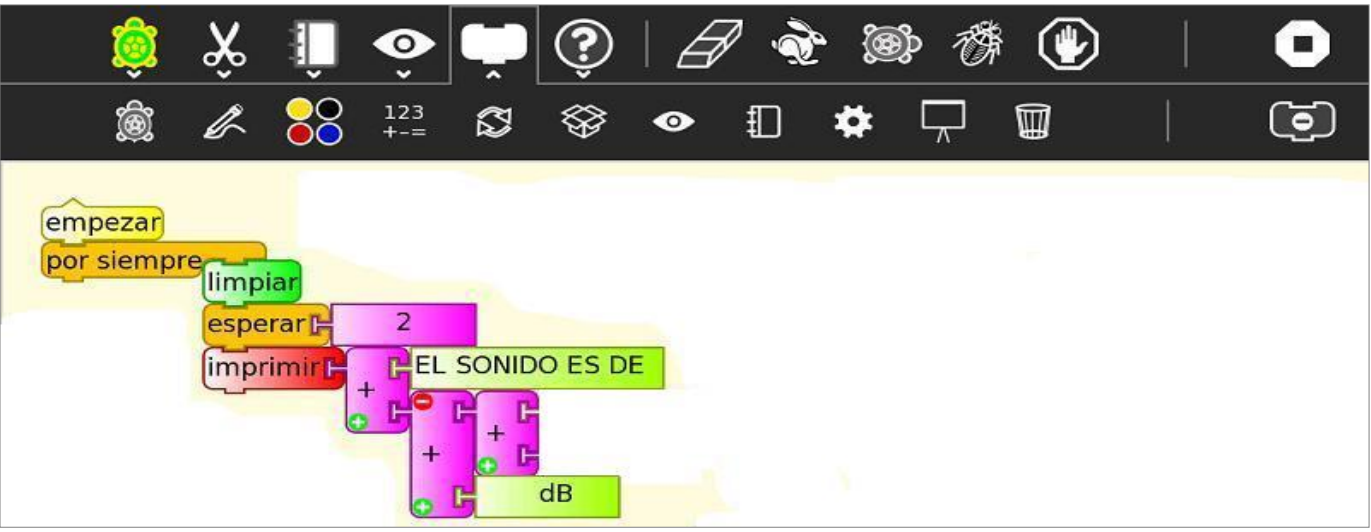

## 9. En la paleta de sensores agregamos **volumen**

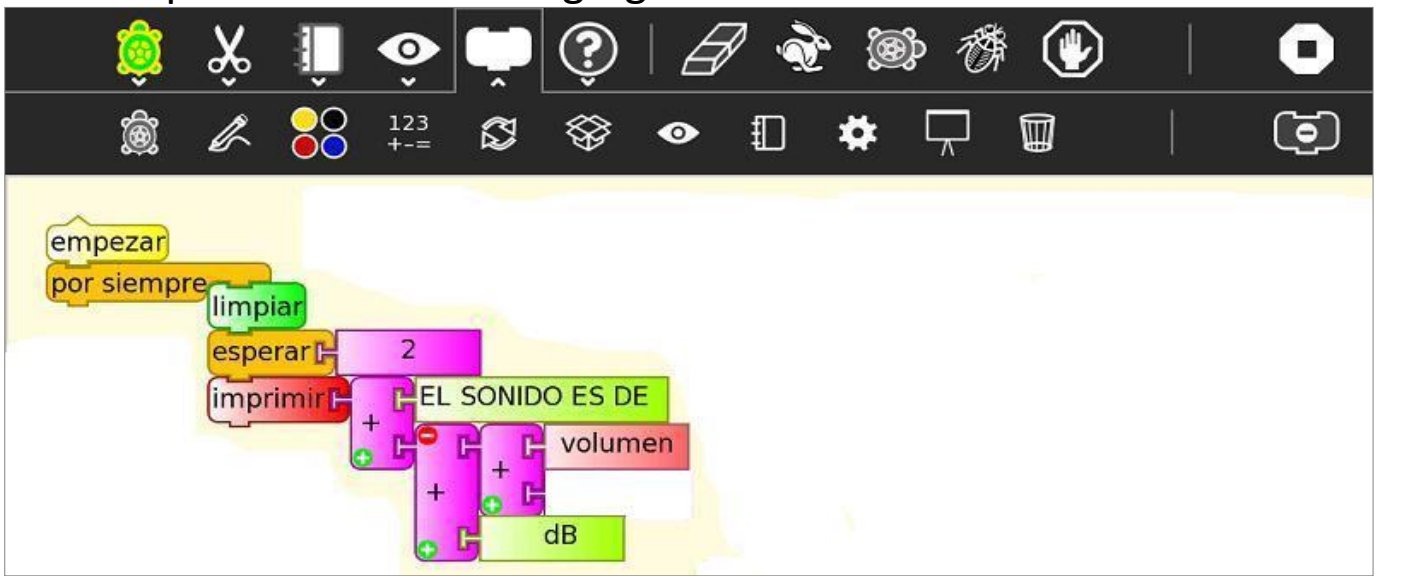

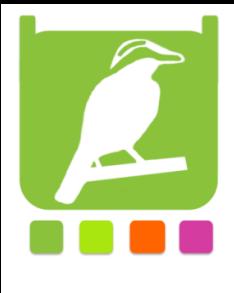

10. Vamos a la paleta de operadores numéricos y agregamos el bloque de 100 modificándolo por 20

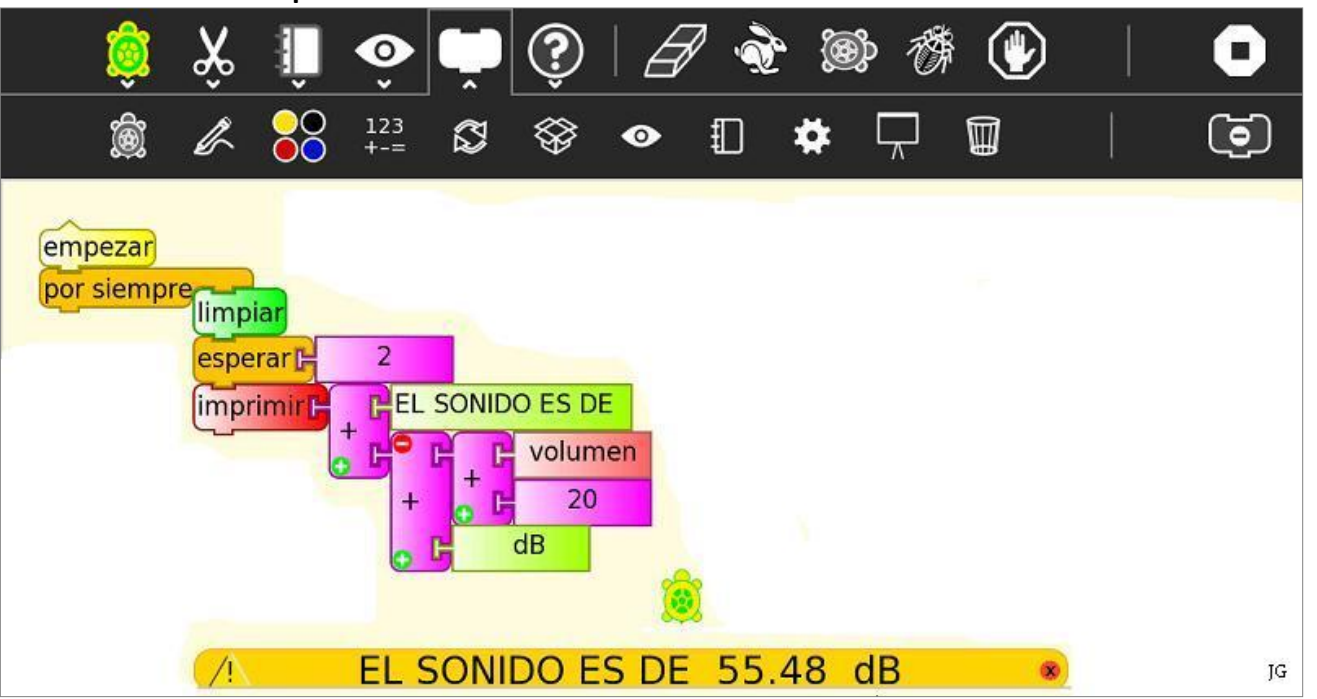

11. Conectamos nuestro sensor de sonido a la entrada de mic de la xo y hacemos click en **Ejecutar** (icono conejo)

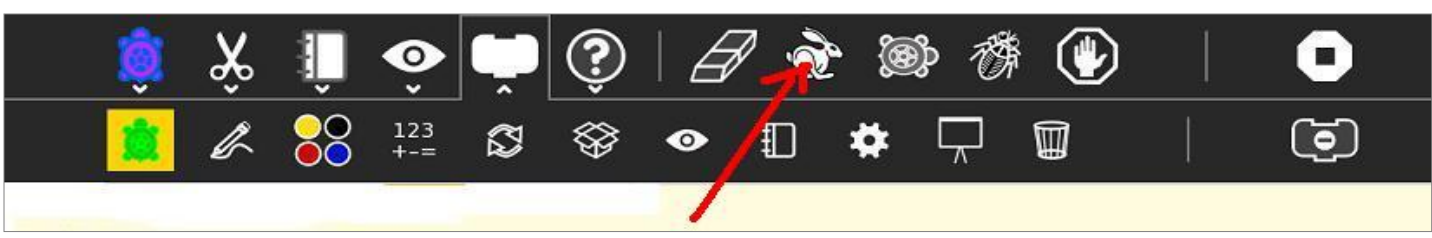

Ya tenemos nuestro primer programa en tortugarte, ahora les toca a ustedes seguir explorando…

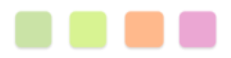